#### Rather than type a story...**record one**!

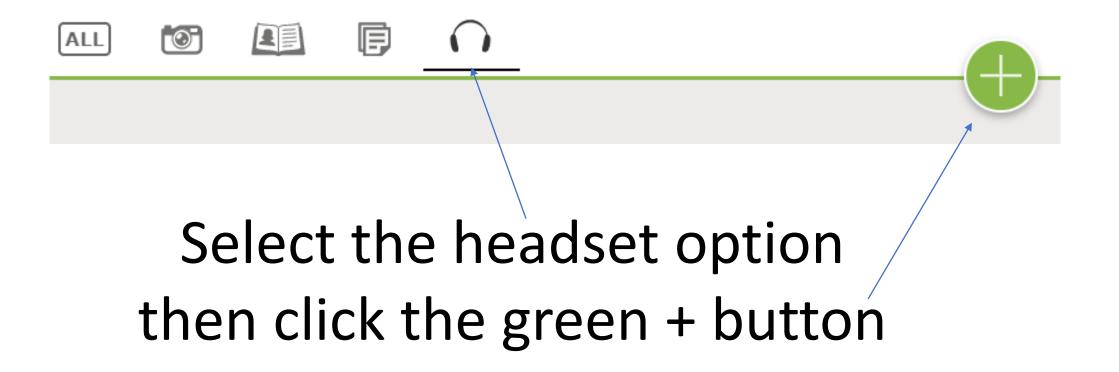

# If you already have an audio memory in .mp3, m4a, or .wav files, drag and drop them into Family Tree.

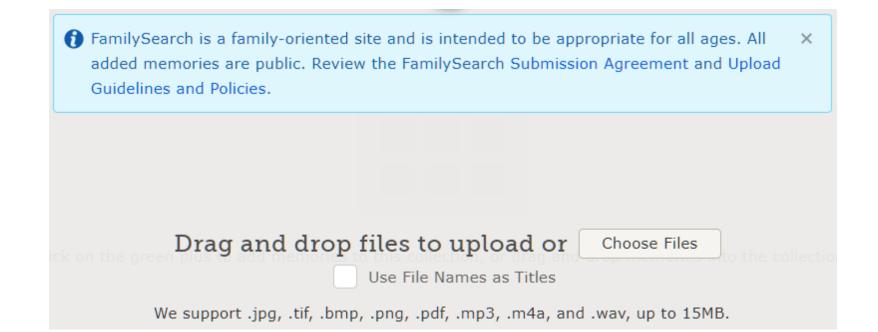

### This screen loads the file to the Memories Gallery

If you have an Android or Apple phone, download the *FamilySearch* app to make a recording.

- The next slide explains how to download one or both apps.
- The slide after that has step-by-step details on how to make a recording on your *FamilySearch App*
- The third slide explains that your living family can see the story.
- The fourth slide explains how they can see it easier when you tag it.

# **Downloading** FamilySearch two **Mobile Apps**

FamilySearch Mobile App - you can connect with your ancestors as you discover the important events and stories of their lives.

Memories App - makes it easy and convenient to collect (record an audio, scan an image), preserve, and share your favorite family memories.

- Open the Apple App Store (Apple) or the Google Play Store (Android).
- Search for FamilySearch on the store list
- Find the desired app from the list.
  - Android: Tap Install.
  - Apple: Tap Free.
  - Kindle: Tap Get App.
- When the app finishes its installation, tap its **icon** to open it.

#### Easy Way to Record and Upload a Story Using Family Tree Mobile App

- Tap on an individual to open the **Person detail page.** (The audio file will be tagged to the person you selected in *Family Tree*.)
- Tap Memories from sliding bar below person's name.
- Tap the plus sign (+) in the green circle.
- Tap Record Audio then Allow Family Tree to record audio? Click Allow.
- (Optional) Tap a question and record the answer or see next bullet.
- If you do not see a question that you want to answer, tap "Begin Recording" and record your own story.
- Tap Done.
- Enter a Title, and tap OK.

## Can I add memories about my living relatives to Family Tree?

- Family Tree allows you to add memories about living relatives. Before you do this, remember that all memories are publicly viewable to those related to you, including those attached to living people. They can be shared through linking, social media, and e-mail. They can be found through a topic tag search and may be findable in more ways in the future.
- Please do not submit photographs of living except your own minor children, without their consent. See submission Agreement on link below.
- If you find a memory about yourself or another living person that should not be on FamilySearch, you can request that it be removed. There are two ways to do this:

https://www.familysearch.org/help/salesforce/viewArticle?id=kA23000000 0ZKmECAW&lang=en\_US

## What is a **Topic Tag Search**?

- Once in FamilySearch.org click on Memories and select Gallery
- Select the Stories icon 💷 🔯 😰 🗊 🖓
- Select the story to which you want to add the Topic Tag Search

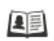

What would I have done differently?

Observe Add Event Date

Add Event Place

• Click the title of the story

+ Add Topic Tags

- Click this Add Topic Tag button in the right column
- Add this in the blank field COVID and a dropdown list may appear like COVID-19. Click **Save.** You can click a date and event as well.

Now you can share stories with family members and write your journal at the same time

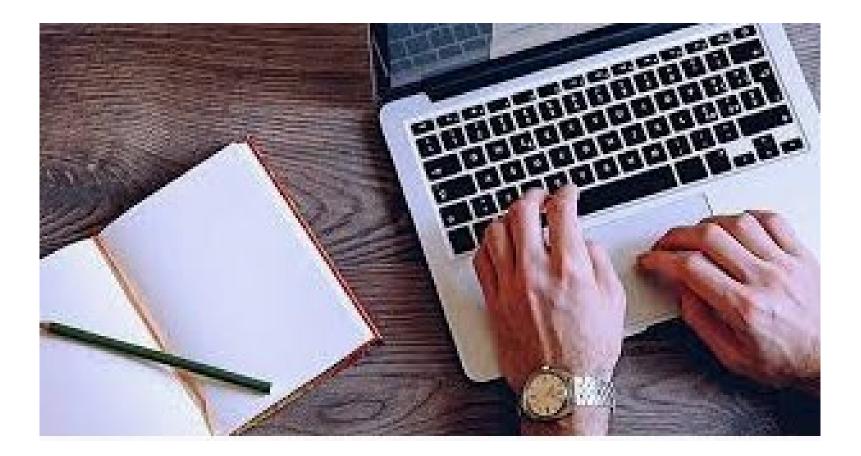